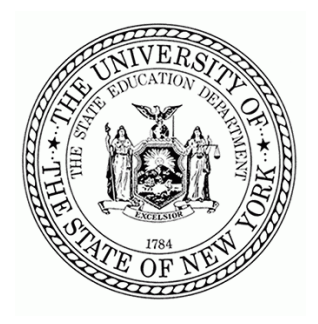

# New York State Education Department

89 Washington Ave, Albany, NY Betty A. Rosa, Commissioner

# **ESSA Financial Transparency Report 2022-23 School Year Expenditures**

# **Report Submission Instructions**

October 2023

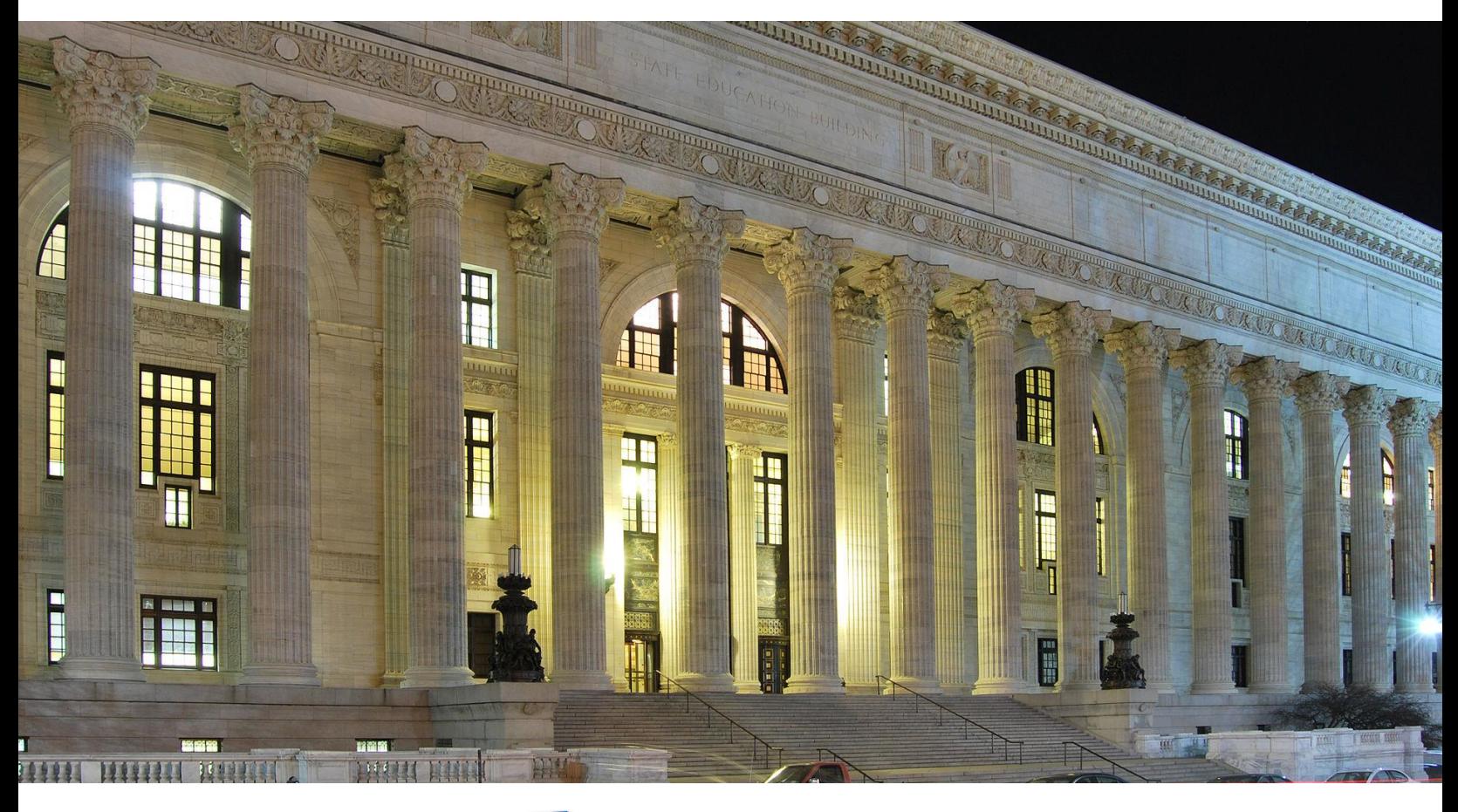

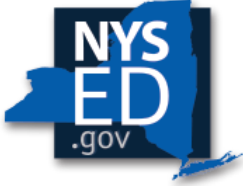

**New York State EDUCATION DEPARTMENT** Knowledge > Skill > Opportunity

### THE UNIVERSITY OF THE STATE OF NEW YORK

### **Regents of The University**

<span id="page-1-0"></span>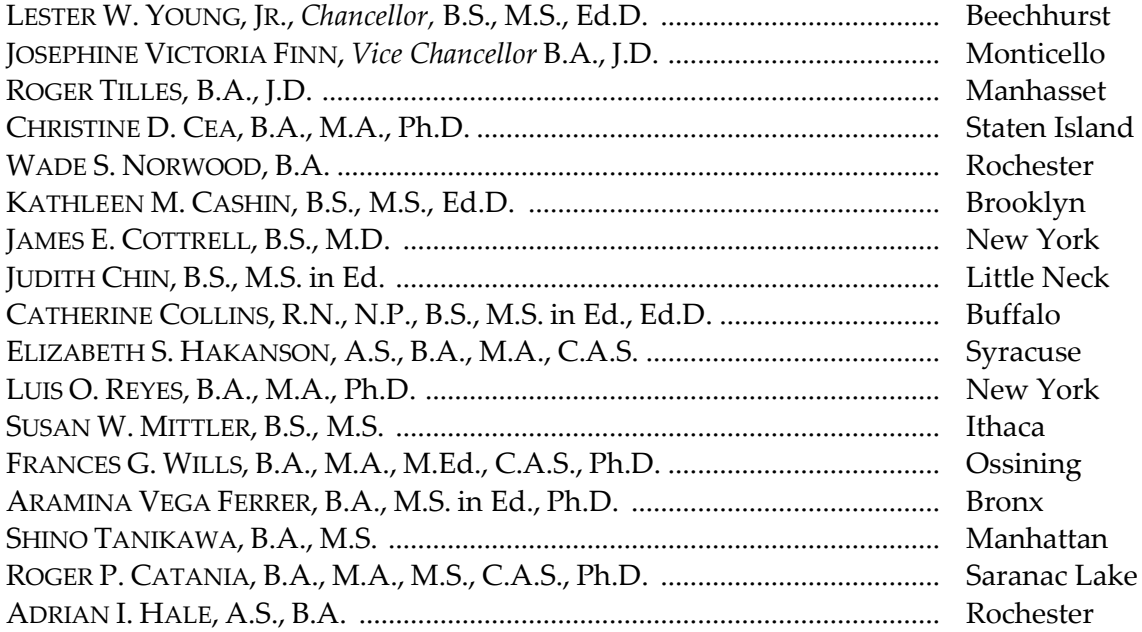

**Commissioner of Education and President of The University** 

BETTY A. ROSA, B.A., M.S. in Ed., M.S. in Ed., M.Ed., Ed.D.

**Chief Financial Officer** CHRISTINA COUGHLIN

Director of School Aid **SEAN GIAMBATTISTA** 

The State Education Department does not discriminate on the basis of age, color, religion, creed, disability, marital status, veteran status, national origin, race, gender, genetic predisposition or carrier status, or sexual orientation in its educational programs, services and activities. Portions of this publication can be made available in a variety of formats, including braille, large print or audio tape, upon request. Inquiries concerning this policy of nondiscrimination should be directed to the Department's Office for Diversity and Access, Room 530, Education Building, Albany, NY 12234.

## **Table of Contents**

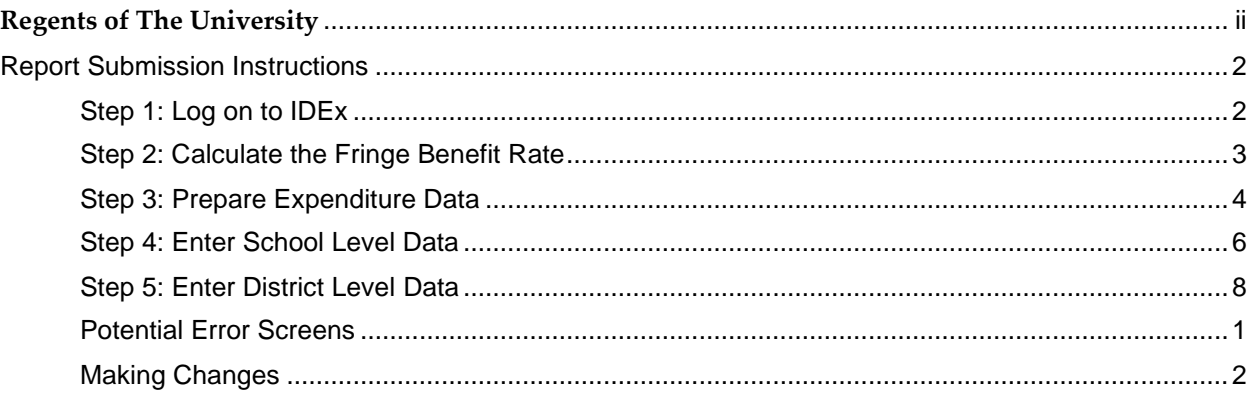

### <span id="page-3-0"></span>**Report Submission Instructions**

This section provides instructions on compiling and submitting the expenditure data required for the ESSA Financial Transparency Report. Additional information is available in the [Frequently Asked](http://www.oms.nysed.gov/faru/ESSAFinancialTransparencyFAQ.html)  [Questions](http://www.oms.nysed.gov/faru/ESSAFinancialTransparencyFAQ.html) document. Questions may also be directed to [ESSAFinTrans@nysed.gov.](mailto:ESSAFinTrans@nysed.gov)

#### <span id="page-3-1"></span>**Step 1: Log on to IDEx**

To access the forms through the IRS Data Exchange (IDEx), go to the Application Business Portal at [https://portal.nysed.gov](https://portal.nysed.gov/) (Note that Firefox is the preferred web browser). Log on using your business portal credentials. All School District Superintendents

#### **Steps for Expenditure Data Submission**

- **Step 1:** Log on to IDEx ESSA Financial Transparency Form portal to confirm access, edit/save or submit/certify rights and the correct school listings.
- **Step 2:** Calculate the Fringe Benefit Rate, if needed, **within** this guidance document, located below.
- **Step 3:** Prepare expenditure data using this guidance.
- **Step 4:** Complete **ALL** school level forms in IDEx first; save and submit each form.
- **Step 5:** After the rollup of the school forms into the District Form, complete the central district costs within the District Form; save and submit.

have access to Submit/Certify data within IDEx and can delegate the same ability to other users within their jurisdiction. **To delegate other users to the forms, superintendents must login to the SEDDAS application and entitle the user with the ESSA Financial Transparency (EFT) application**. The ESSA Financial Transparency entitlement has 3 possible roles available for delegation: Submit/Certify, Save, and Read Only. If you have questions on SEDDAS access, please contact the SEDDAS help desk at [seddas@nysed.gov.](mailto:seddas@nysed.gov)

Once you have logged into the Portal, select IRS Data Exchange:

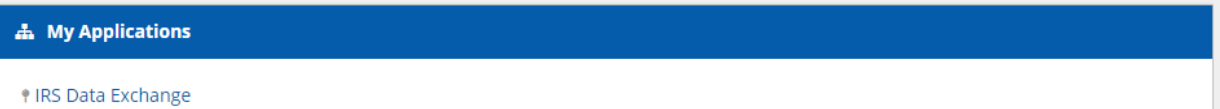

Your District Level Form should appear by default; if not, you may need access. Enter your Institution ID or BEDS code in the "**Search by Institution**" box and a dropdown of all schools within the district should appear. Confirm all schools in your district are present and available. If not, please contact SED at [ESSAFinTrans@nysed.gov](mailto:ESSAFinTrans@nysed.gov) or (518) 486-2266.

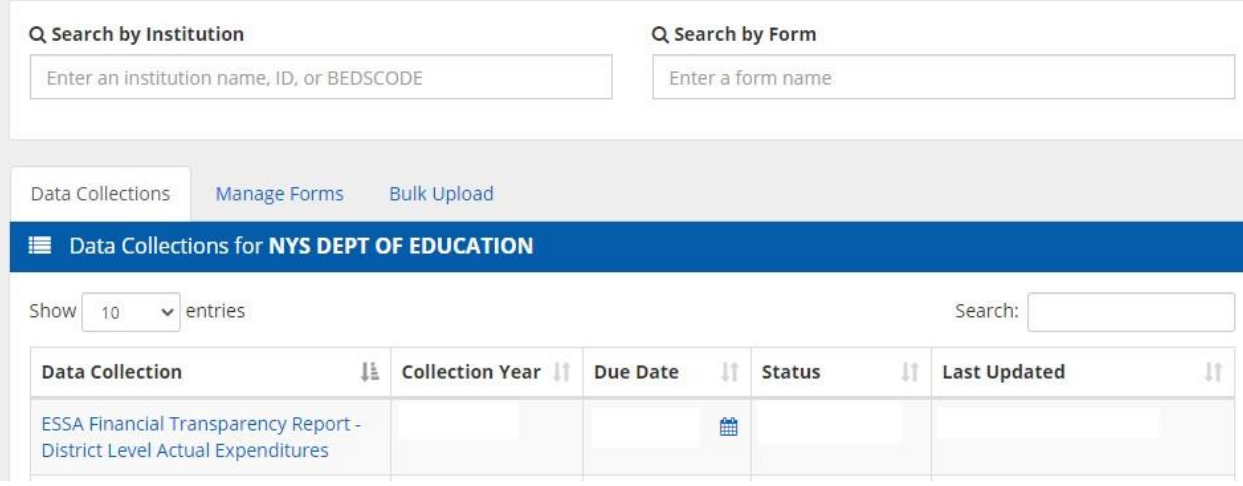

#### <span id="page-4-0"></span>**Step 2: Calculate the Fringe Benefit Rate**

While preparing expenditure data in your own financial systems and reporting in the rest of the form, you will need to calculate the fringe benefit rate to use in reporting expenditures. This is done by using the automatic calculator below. For each item within the Fringe Benefit Rate, do not include salaries and benefits that will be reported under any Exclusion. However, if the district is using the Fringe Benefit Rate to calculate excluded benefits as well as benefits reported on the forms, districts should use all salaries and benefits to calculate the Fringe Benefit Rate.

- Fill out your information in each of the "Amount Spent" boxes below. Use the TAB key to get to the next box.
- The Fringe Benefit Rate will be calculated automatically in the last box labeled "District Average Fringe Rate". This value may be applied to all expenditures as described below.

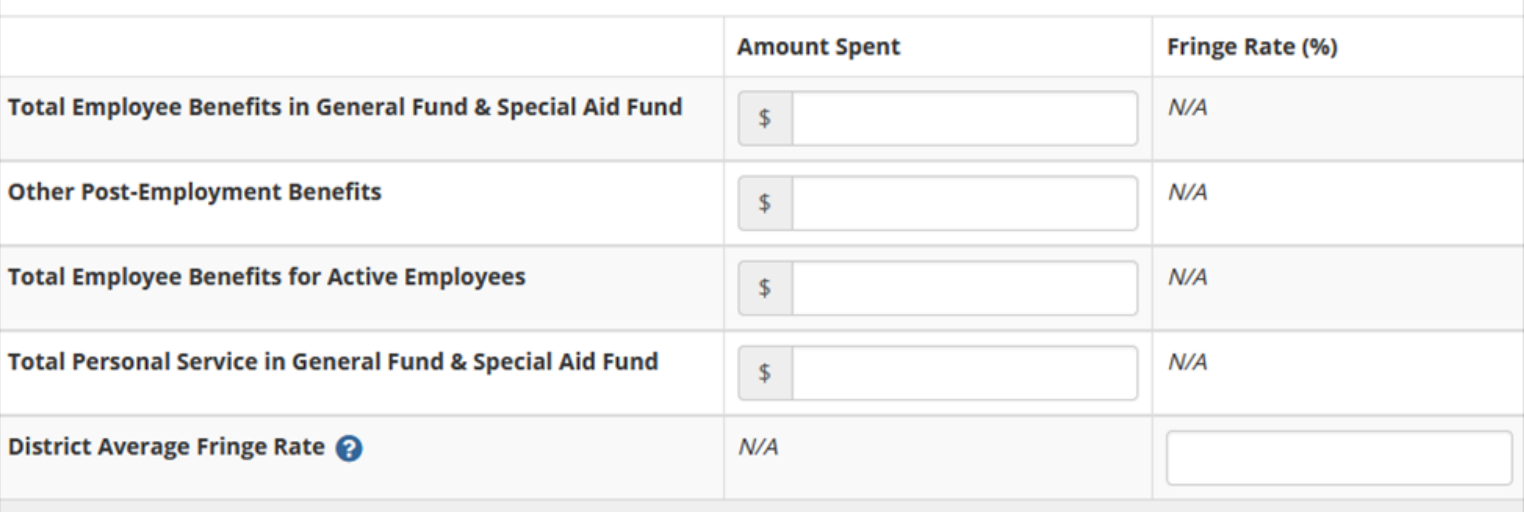

#### **FRINGE BENEFIT RATE CALCULATOR**

- Each line in the Fringe Benefits Section can be understood as follows:
- Total Employee Benefits in General Fund & Special Aid Fund: Each ST-3 account code ending with an object of expenditure of ".8" for all codes not reported as an exclusion.
- Other Post-Employment Benefits: Other post-employment benefits (OPEB) represent the cost of providing non-pension benefits to former employees. These benefits principally involve health care benefits but may also include life insurance, disability, legal, and other services. The cost of providing such benefits to former employees paid out of the district's annual budget (not the actuarially calculated annual OPEB expense) should be reported as "G2. All Other Benefits" on report view one.
- Total Employee Benefits for Active Employees: The difference of Total Employee Benefits in the General Fund and Special Aid Fund less Other Post-Employment Benefits
- Total Personal Service in General Fund & Special Aid Fund: All salaries for district employees not reported under exclusions. Personal service does not include any benefits.

*. Note: Districts may elect to forgo the methodology and report actual fringe benefits associated with the reported salaries for each category if such data are available.*

#### <span id="page-5-0"></span>**Step 3: Prepare Expenditure Data**

Once you have (1) verified access to the Portal, (2) verified the correct listing of schools in your district, and (3) calculated the District Average Fringe Benefit Rate, you may now begin to prepare expenditure data, using your own financial software, for submission.

#### **School Level Required for Reporting**

Within each school district, each registered school with an SED Institution ID—regardless of the physical location or configuration—will require a separate *ESSA Financial Transparency Report* submission. **For school districts with only one registered school**, the methodology provided in this guidance should still be used, to the greatest extent practicable, to disaggregate expenditures between a "central district level" and a "school level," even though there are not multiple schools for reporting purposes.

#### **Data Point-in-Time and ST-3 Fidelity**

For the *ESSA Financial Transparency Report*, school districts should use the same expenditure data they will use for their school year ST-3 submissions to NYSED's State Aid Office through the State Aid Management System (SAMS). ST-3 totals will be imported onto the IDEx form on the 1st of each month while the form is open. Total expenditures on this form should closely align to the ST-3 value. Discrepancies should be resolved with changes to the ST-3 or the form, as appropriate. ST-3 totals reflect the following codes:

- + Total General Fund Expenditures and Interfund Transfers (AT9999.0)
- Total Interfund Transfers (AT9951.0)
- + Total Special Aid Fund Expenditures and Interfund Transfers (FT9999.0)
- Total Interfund Transfers (FT9951.0)
- + Fiscal Agent Fees (V1380.4)
- + Total Principal (V9798.6)
- + Total Interest (V9798.7)
- + Total School Food Service Expenditures (CT9999.0)
- Total Interfund Transfers (C9901.9)
- + Total Public Library Fund Expenditures (LT9900.0)
- + Total Capital Fund Expenditures for Security of Plant (HT9900.0)
- + Total Permanent Fund Expenditures (PNT9999.0)
- + Total Misc Special Revenue Fund Expenditures (CMT9999.0)

#### **Expenditure Assignments for Reporting**

As noted in the section above, using the ST-3 code listing in the appendices of the Technical Reporting Guidance for School Business Officials or the Accounting Guidance Spreadsheet, districts will assign reported expenditures by object and purpose in up to three category groups:

- 1) instructional/administrative/all other,
- 2) local/state and federal funding source, and
- 3) program detail area, where appropriate.

Expenditures in excluded codes need only be assigned to the appropriate exclusion code.

**Salaries:** For the salary categories in the instructional, administrative, and other Report View One groupings, actual salaries at the district and school level should be used. Consult the appendices for specific ST-3 account codes associated with these items.

As demonstrated in the example below, when assigning salaries for any of the categories, if certain teachers or employees provide services at multiple school sites, prorate the cost of their services across those sites based on the percentage of their FTE hours that they spent at each site.

**Benefits:** When calculating benefits for the Report View One groupings, use the District Fringe Rate percentage (or use actuals, if you are opting to do so). Once you have assigned all salaries, apply the fringe rate percent to each salary category and report the product of the calculation. \*Be sure to verify that the sum of all the fringe benefit subtotals equals the total fringe benefit expenditure.

Likewise, the same methodology can be used for assigning fringe benefits to Program Detail Areas.

*Note: Districts may elect to forgo the methodology and report actual benefits associated with the reported salaries for each category if such data are available.*

**All Other Costs:** For each Report View One grouping, the "all other non-personnel costs" field will incorporate all other expenditures not included in the salary and benefits subgroupings (and in the case of the instruction category, contractional professional development). The expenditures to be included within this category, by ST-3 codes, are outlined in the appendices.

**Local/State and Federal Funding Source:** Federal funding source expenditures are those that are reported in the Special Aid Fund for Part A of Titles I, II, III, and IV; IDEA (both 611 and 619); federal CARES, CRRSA, and ARP; and any other federal funding source. Any other federal aids not specifically listing should be including in the "other" federal funding source category.

All other expenditures, including non-federal expenditures within the Special Aid Fund, are reported in the local/State funding source total, except for the expenditures reported in the exclusion categories.

#### **Program Detail Area Reporting Instructions**

As noted in the section above, the Program Detail Areas are intended to provide additional context for key program areas that are included in the instructional and administrative components of Report View One. These amounts are not additive to either Report View One or Two but rather are an additional subgroup of the types of programmatic spending that is occurring within the school and district. For each of the Program Detail Areas, total expenditures for all objects from all sources will be reported, at both the central district and individual school levels.

It is possible that expenditures could fall across multiple categories; as such, there will not be a cumulative total within the report view.

*For full explanations of the following Program Detail Areas, refer to Table 3-Expenditures by Program Detail Areas on page 5.* 

- **Special Education:** All expenditures for Special Education, including instructional and Noninstructional salaries and benefits, from all revenue sources are to be included in this program detail area.
- **ELL/MLL Services:** All such expenditures for ELL/MLL services, including instructional and Noninstructional salaries and benefits, from all revenue sources are to be included in this program detail area.
- **Pupil Services:** This category includes a wide variety of expenditure types, including instructional materials, health and guidance services, and athletics. The ST-3 code listings in the appendices outline each of the specific spending areas that should be included in adding expenditures together for this program detail area.
- **Community Schools Programs:** All such expenditures for community schools programs, including instructional and Non-instructional salaries and benefits, from all revenue sources, are to be included in this program detail area.
- **BOCES Services:** Expenditures for BOCES Services (which will be included in .49 object codes) must be disaggregated into three categories, two of which will be included within the BOCES Services Program Detail Area, one of which will be an exclusion:
	- 1. Tuition payments to BOCES for the full-time education of students by the BOCES (e.g., fulltime BOCES special education instruction). These costs should be reflected in "5-Other Exclusions."
	- 2. Payments to BOCES for centralized services on behalf of the district (e.g., central data processing, BOCES administrative costs). These costs should be reflected in the central district cost BOCES services program area detail, except payments to BOCES as part of the exclusions above in #1 above should be reflected in "5 - Other Exclusions".
	- 3. Payments to BOCES for student-related services, excluding full-time BOCES instruction and districtwide summer programming (e.g., occupational or physical therapy, BOCES part-time instruction of students). These costs should be reflected at the school-level for the student's school of attendance within the district.

#### **Example ST-3 Code Assignments**

In the example below, assume that a school only has two ST-3 codes in which they report expenditures: Chief School Administrator - Non-instructional Salaries and Instruction-Teacher Salaries 4-6, neither of which has any associated benefits. The table below summarizes each way that the expenditures are to be assigned for the purposes of this report.

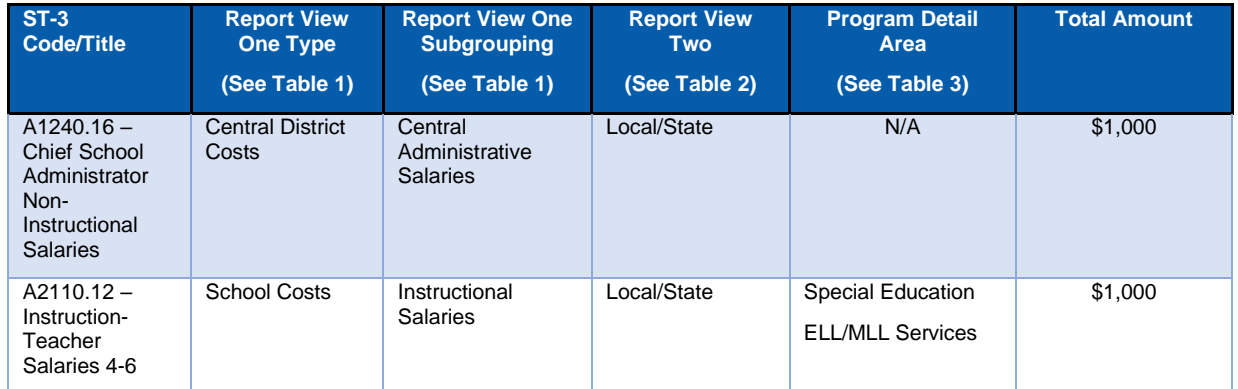

#### **Table 5. Example ST-3 Code Assignments**

In this example, there is one teacher who spends half of their time in general education, one quarter of their time in special education, and one quarter of their time in providing ELL/MLL services. For Report View One and Two categories, the full amounts for both the Administrator and Teacher would be reported on the appropriate line (in this case, Central Administrative Salaries and Instructional Salaries, respectively). For Program Detail Area Categories, the expenditures for the teacher will be allocated based on the FTE for the particular service. In this case, 0.25 will be assigned to Special Education and 0.25 will be assigned to ELL/MLL Services.

#### **Table 6. Draft Example of Assigning Expenditures**

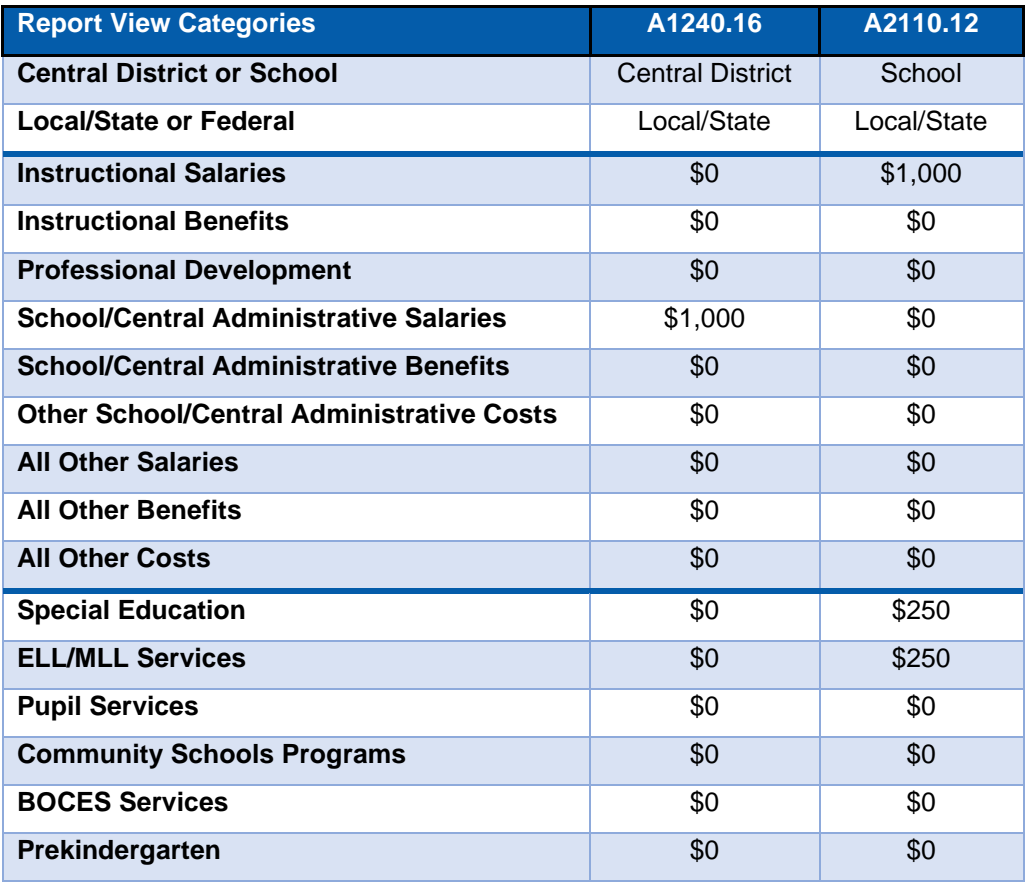

#### <span id="page-7-0"></span>**Step 4: Enter School Level Data**

After you've prepared your data, on the main page in the **"Search by Institution"** box, you will enter a school name, Institution ID, or BEDS Code and a dropdown menu will appear. Select the school and once

loaded, select the "ESSA Financial Transparency Report – School Level Actual Expenditures" form for that school.

- Fill out all boxes using information collected on spending and your fringe rate. The form has validation checks that may produce error messages to ensure accuracy. See below for possible error screens.
- Use the TAB key to get to the next box.
- The "Total" sections MUST add up to the values above them. Otherwise, the form will yield an error and you will not be able to save the form. This error may only appear upon clicking SAVE.
- If you don't know a value or need to come back and finish in the future, enter a 0 in the entry box as a placeholder. Make sure totals reflect the placeholder of zero. This will allow you to pass validation checks and SAVE. (Note: you will have to readjust the totals when entering the correct value in the entry box.)
- Once you've input your data and there are NO blank inputs or errors, click Save.
- If you have successfully saved, you should see the yellow banner appear at the top of your screen shown in the image below:

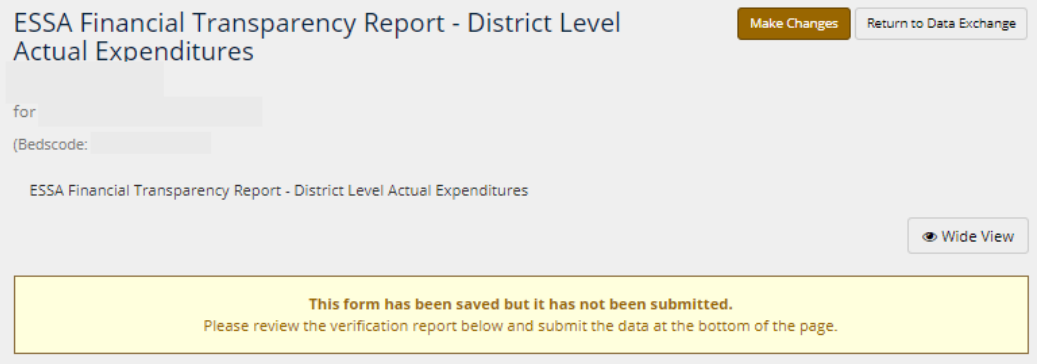

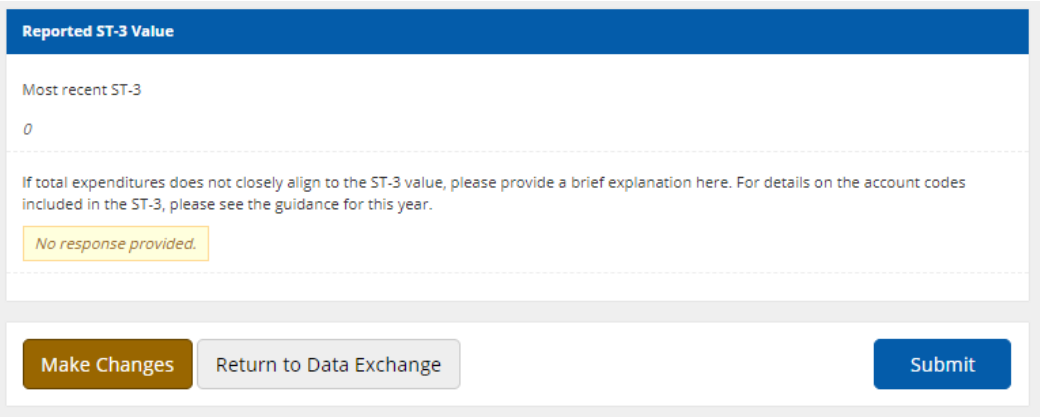

After submitting, you should see the following green banner at the top of your screen shown in the image below:

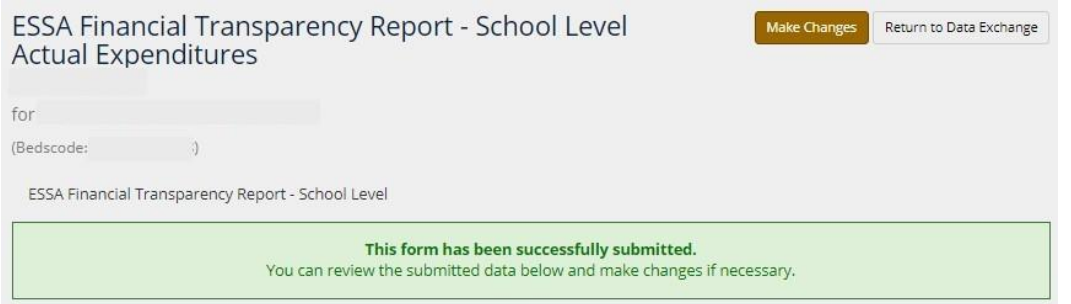

Click on "Return to Data Exchange" to get back to the main page. You can now begin entering data for other schools by the same process as above. Your status for this school should read as "Submitted". **All** school forms MUST be in "Submitted" status to begin filling out your District Form.

#### <span id="page-9-0"></span>**Step 5: Enter District Level Data**

Once you've placed **All** school level forms into submitted status, the data will automatically be summed and loaded into the District Form (this process will take a few minutes from the submission of the last school to occur). Return to the IDEx home page by clicking the "Data Exchange" button next to the image of a house in the upper left of the IDEx webpage. From the list of forms available, select the "ESSA Financial Transparency Report – District Level Actual Expenditures" form.

• Ensure your school level data has aggregated to letters A through D, J through K, and O through T and begin entering data for the District Level.

**Note:** The school totals will be *italicized* within the District Form and cannot be accessed or changed directly; changes must be made by editing data within each school form.

• Upon saving and submitting your District Form, the process is complete.

#### <span id="page-10-0"></span>**Potential Error Screens**

There are multiple automated validations built into the IDEx form. Below are examples of these validation errors that may occur as you are completing the forms:

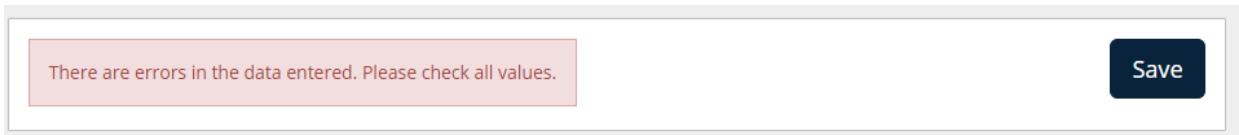

**Blank Value:** the system will not accept any blank values and will return an error message. If the value for a field should be zero, please enter zero.

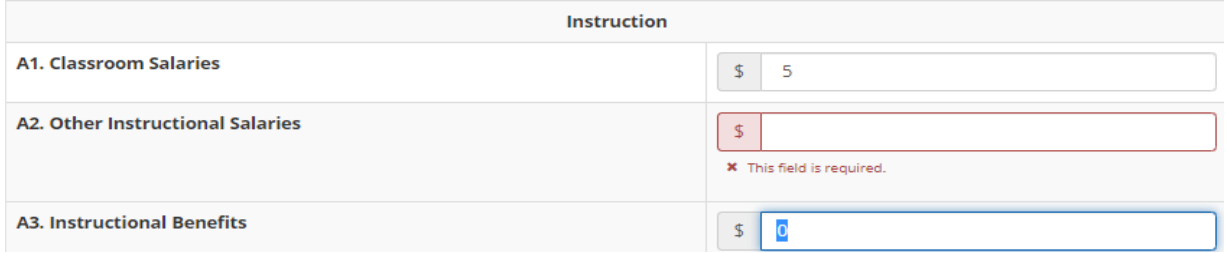

**Incorrect Sum:** totals must match the sum of their components. If you click save or submit with errors this warning will appear.

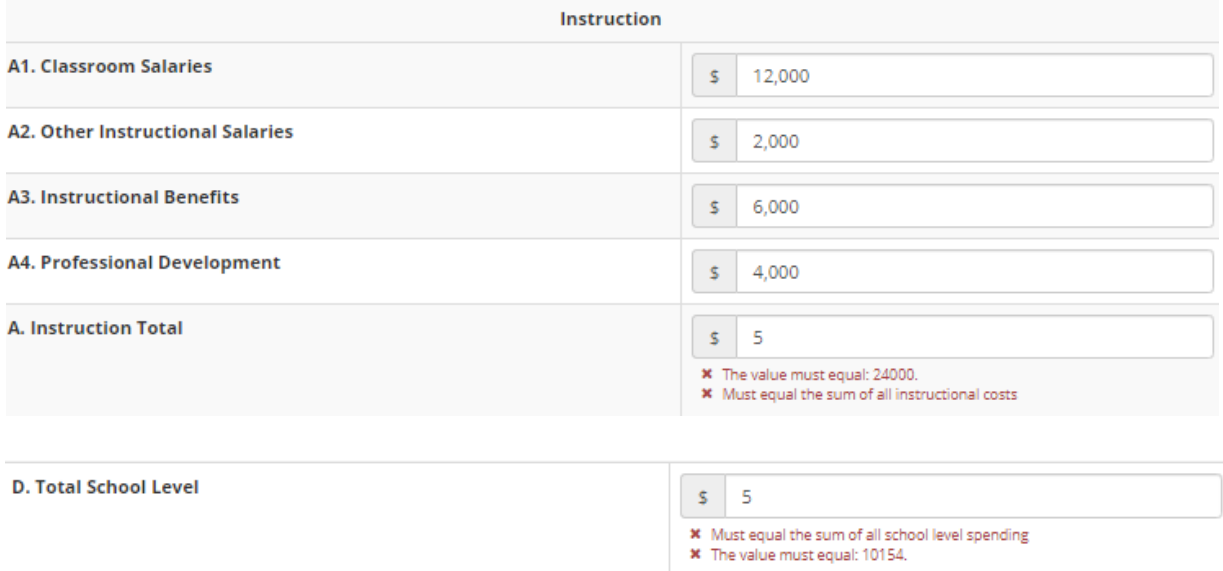

**Matching Error:** Total District and School Level Spending is validated with the sum of D. Total School Level and H. Total District Level. If these fields are not equal, the following message will appear:

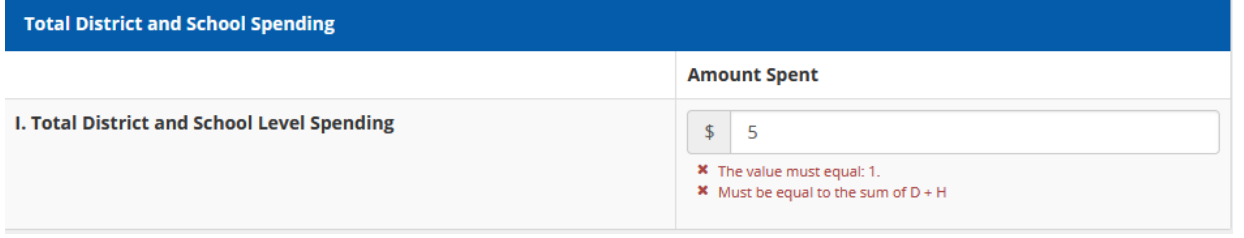

#### <span id="page-11-0"></span>**Making Changes**

If you need to return to a saved/submitted form, open the form and click the "Make Changes" button at the top. Once clicked, the form will now have a status of IN PROGRESS, unless saved after making changes; then it will have a status of SAVED.

- To make changes to entries A through D, J through K, or O through T, you must go into the specific school form, not the District Form.
- If changes are made to a school form or the "Make Changes" button is clicked, the form will need to be resaved and resubmitted, as it's now considered IN PROGRESS until saved and submitted again. Concurrently, because school data is aggregated to the District Form, the District Form will **also** eed to be resaved and resubmitted to ensure the report is complete and in submitted status.

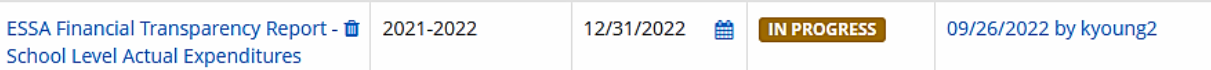